Setting up SFTP with your Code Editor:

# **VS Code:**

- 1) Dedicate a folder somewhere on your computer for your C programs.
- This is the folder that will link all programs you save in that folder onto Thoth.
- 2) Install the extension: **SFTP by liximomo**
- 3) Enter the following: **CTRL + SHIFT + P** (Windows) or **CMD + SHIFT + P** (Mac)
- 4) Run the **SFTP: config** command

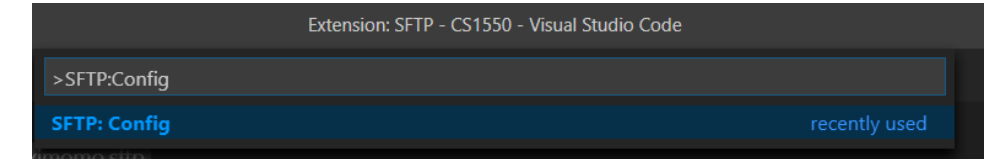

5) You will be prompted to select a folder, use the same folder from Step 1.

6) You will be asked to create a **config** file, for your purposes please utilize the following code, and name the file **sftp.json**:

```
{
"name": "private",
"protocol": "sftp",
"host": "unixs.cssd.pitt.edu",
"port": 22,
"username": "gol6",
"remotePath": "/afs/pitt.edu/home/g/o/gol6/private/cs1550",
"connectTimeout": 10000,
"uploadOnSave": true,
"downloadOnOpen": true,
"syncMode": "full",
"algorithms": {
"kex": [
"ecdh-sha2-nistp256",
"ecdh-sha2-nistp384",
"ecdh-sha2-nistp521",
"diffie-hellman-group-exchange-sha256",
"diffie-hellman-group-exchange-sha1",
"diffie-hellman-group1-sha1",
"diffie-hellman-group14-sha1"
],
 "cipher": [
 "aes128-ctr",
```

```
"aes192-ctr",
"aes256-ctr",
"aes128-gcm",
"aes128-gcm@openssh.com",
"aes256-gcm",
"aes256-gcm@openssh.com",
"aes128-cbc",
"blowfish-cbc",
"3des-cbc"
],
"serverHostKey": [
"ssh-rsa",
"ecdsa-sha2-nistp256",
"ecdsa-sha2-nistp384",
"ecdsa-sha2-nistp521"
],
"hmac": [
"hmac-sha2-256",
"hmac-sha2-512",
"hmac-sha1"
]
}
}
```
Note: You will need to replace the username to your Pitt username

- You will also need to replace the remote\_path to wherever you want to save your files onto thoth. (You can find the path using **Cyberduck**, or **Filezilla**)

- For example, this .json file will save into a subdirectory in **private** called **cs1550**

- Make sure the directory you want to save into **exists**!

8) You're done. To test whether this worked, make a file **Hello.c**, and paste the following code in:

#include <stdio.h>

int main(){

printf("Hello! I've linked my local files correctly onto Thoth!!!\n");

return 0;

}

9) Once you save the file, you will be prompted to enter your password.

- Periodically, you will be prompted to enter your password.
- Once you do, the file should show up in Thoth.
- 10) Once the file is in the desired directory in Thoth, compile and run it!
- 11) If you get the following output, you've done it  $\odot$

## **Hello! I've linked my local files correctly onto Thoth!!!**

#### **Atom:**

- 1) Install the package "**remote-ftp**"
- Install a package by navigating to **Settings > Install > Search Packages**
- 2) Now, let's dedicate a folder to 449.
- Navigate to **File > Add Project Folder** and select your desired folder.

3) Now we need to configure the SFTP file.

- Navigate to **Packages > Remote FTP > Create SFTP Config File**

4) Now we need to modify the default .json file that it generated:

{ { "protocol": "sftp", "host": "thoth.cs.pitt.edu", "port": 22, "user": "gol6", "pass": "pass", "promptForPass": true, "remote": "/afs/pitt.edu/home/g/o/gol6/private", "local": "", "agent": "", "privatekey": "", "passphrase": "",

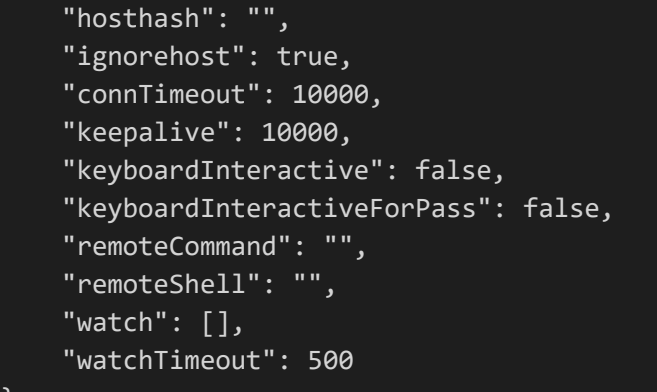

- } - You need to modify the **user** field to be your **Pitt Username**.
- You need to set the remote directory to be where you want to store your files.
- In order to get the directory where you want to store files:
- a) Log onto thoth
- b) pwd when you're in the directory you want to store files in.
- c) Copy that path, this is the path that you want to put into the **remote** field.

- Personally, I would recommend just doing /afs/pitt.edu/home/g/o/gol6, this way we can access all the files that are on thoth.

### **Most importantly, remember to save the file!**

- 5) Now navigate to **Packages > Remote FTP > Toggle**
- 6) Then navigate to the **Remote** window, click **Connect**, and enter your password!

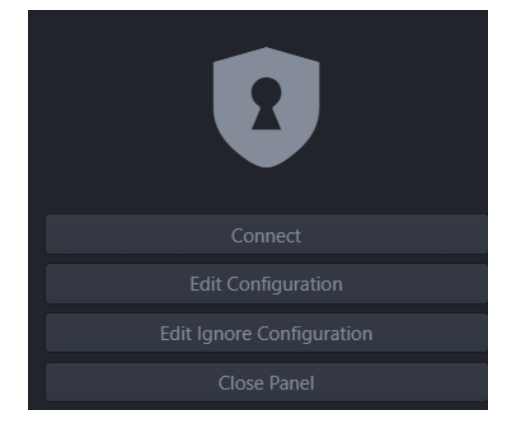

# 7) Once we're in:

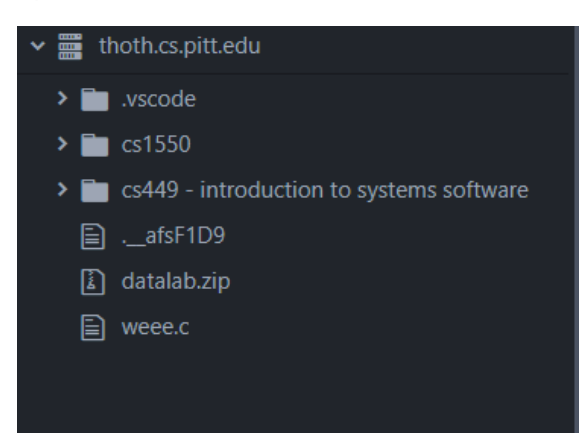

This will be different for you, but this lists all of the files **that we can see from the designated remote path we entered for the remote field**.

- We can access the files locally on our computer by simply navigating to where the file is located, opening the file on Atom, and editing it!

- Now, when we save the file, the changes will be reflected!

8) Now, we can add our local files to thoth as well!

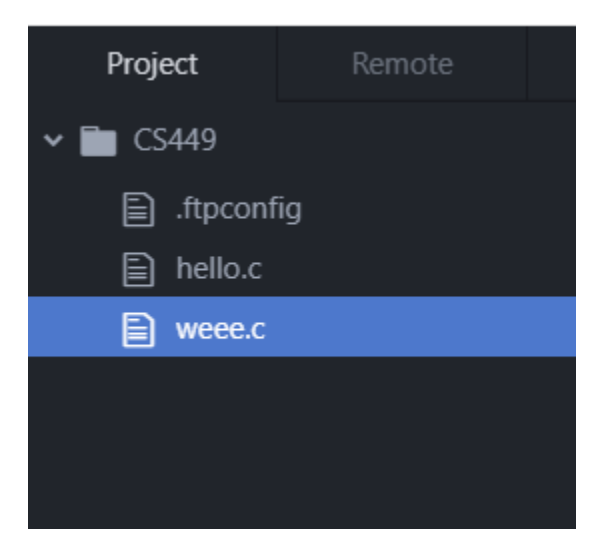

If we create a new file here, the moment we save it, **it will appear right at the directory where we specified our remote path**!!

9) We're done, we did it!!